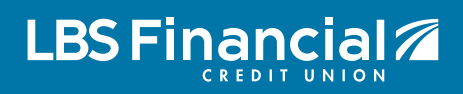

# How to Add your LBS Financial Debit Card on Zelle

Zelle is a fast, safe and easy way to send and receive money with people you trust. Please note that the person you send or request money from must be a current participant with a Zelle partner financial institution.

# 1 Download the Zelle app from the Google Play or App Store

Open Zelle and tap on **Sign Up** if this is your first time using the app. If you already have a Zelle account, skip to **Step #4.** Enter your phone number, tap **Continue**, review the Privacy & Security Disclosure, check the box at the bottom to agree and tap **Continue**.

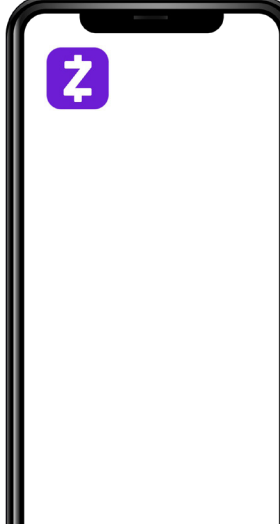

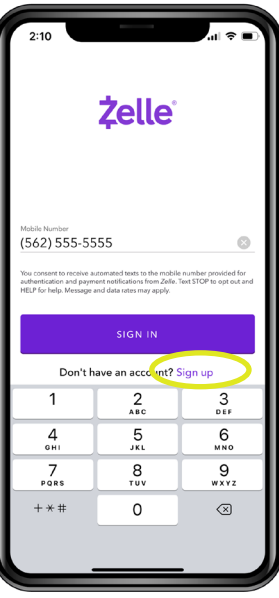

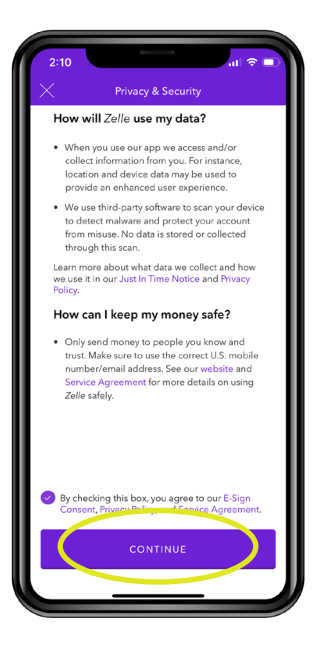

Make sure to have your LBS Financial Debit Card with you!

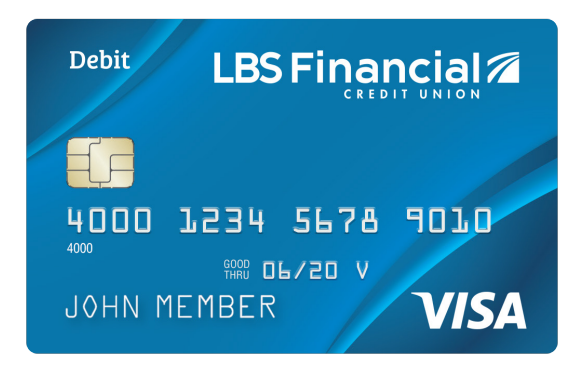

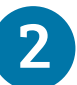

#### 2 Link your email address with your Zelle account

When asked to Find Your Bank, type **LBS Financial Credit Union**. You will get "No name matches." Tap on **Don't See Your Bank.** You will then be asked to enter an email address. Enter your email address and tap **Continue** to retrieve your verification code. Check your email from Zelle and enter your verification code.

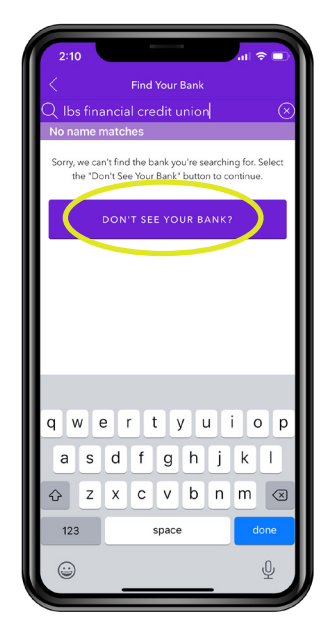

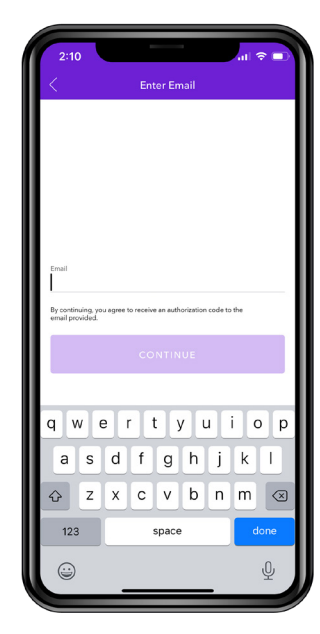

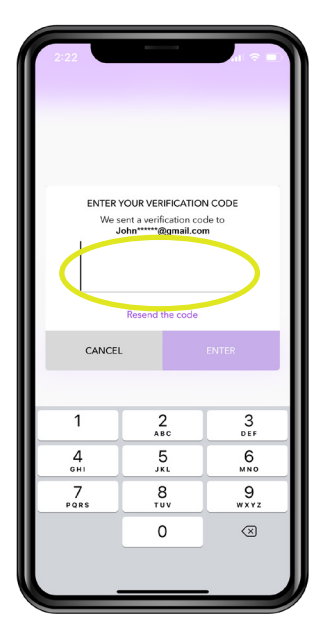

## Add your LBS Financial Debit Card

Verify your card information by entering the debit card number, first name, last name, expiration date and security code/CVV found on the back of your card. You can also tap the camera icon and scan your card to avoid manual entry. Then add your billing address and create your password. You're all set!

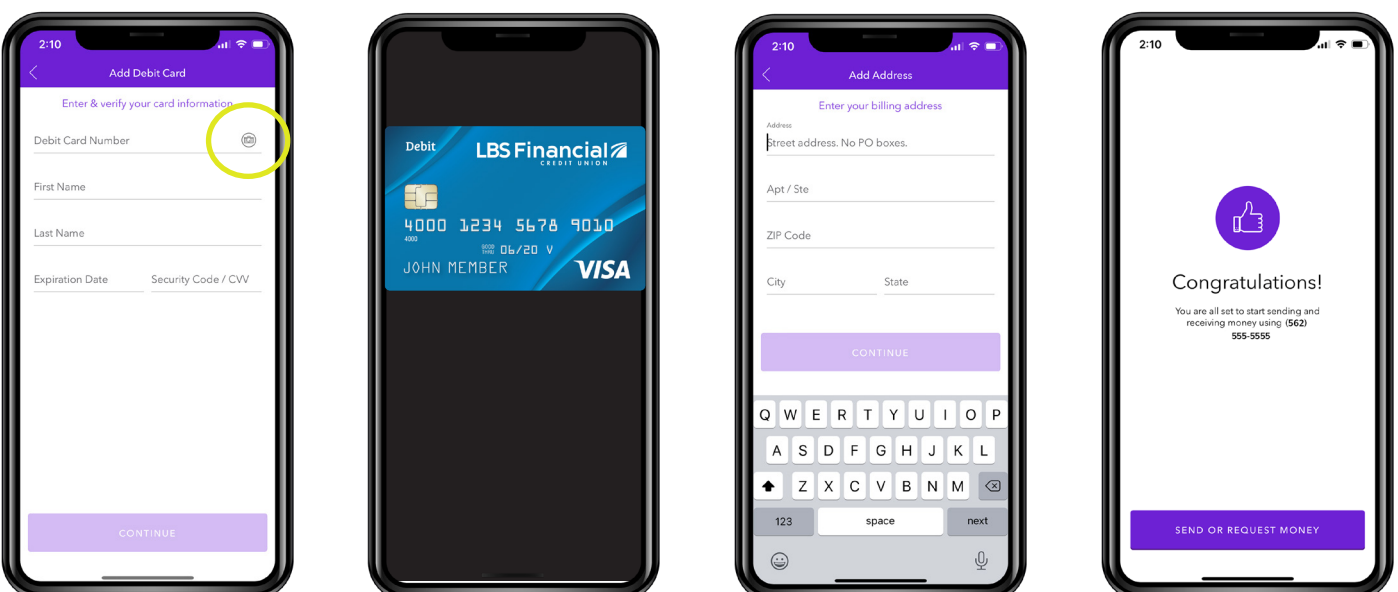

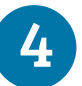

# 4 Add your LBS Financial Debit Card to your existing Zelle account

If your LBS Financial Debit Card is already linked to your Zelle account, you can skip to **Step #6.** Open the Zelle app and sign into your account. From the home screen tap on the gear in the upper left corner. Tap on **Account**, then tap on **Switch Accounts**.

 $\blacksquare$ 

OR REQUEST MONEY

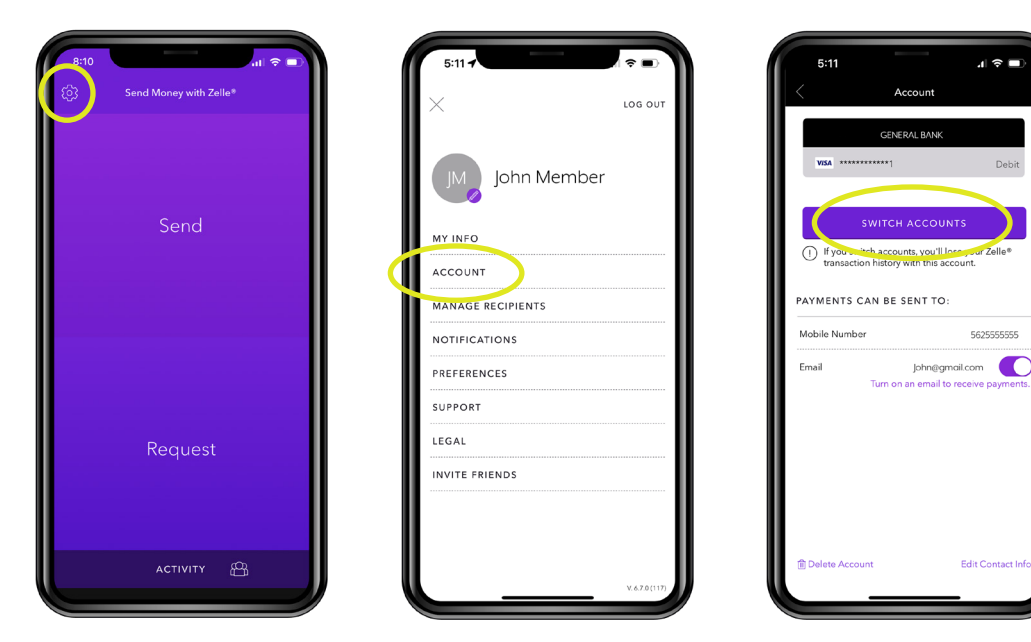

#### 5 Enter your Debit Card information

Verify your card information by entering the debit card number, first name, last name, expiration date and security code/CVV found on the back of your card. You can also tap the camera icon and scan your card to avoid manual entry. Then add your billing address and hit **Continue**. You're all set!

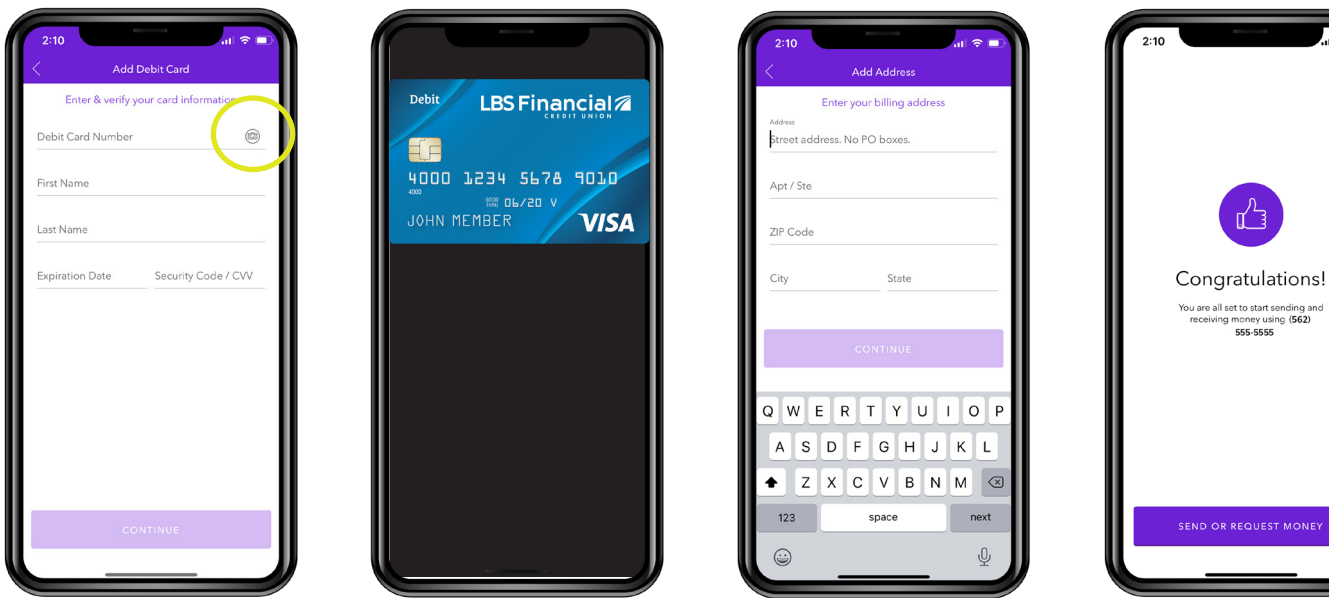

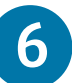

## 6 Requesting Funds

You can request and send funds as long as the person you are receiving or sending funds from is using a Zelle partner financial institution. From the home screen tap **Request**. Your contacts will be displayed. Select the contact from whom you are requesting funds. Enter the amount requested, hit **Review**, add a brief note on what the payment is for, then hit **Request**. Requestee will receive a text requesting the funds. Once they accept the request, funds will immediately appear in your LBS Financial account.

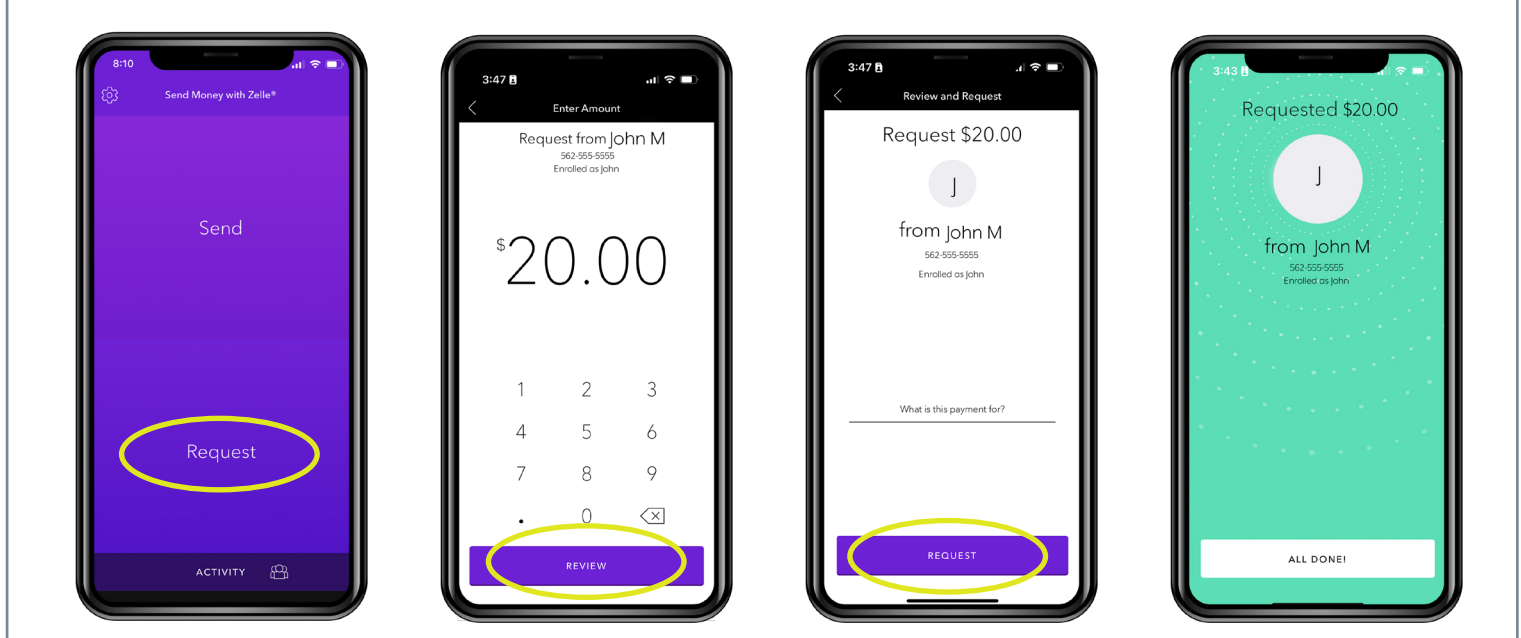

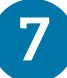

#### **Sending Funds**

To send funds, from the home screen tap **Send**. Your contacts will be displayed again. Select the contact that you want to send funds to. Enter the amount you want to send, hit **Review**, add a brief note on what the payment is for, then hit **Send**.

3

6

 $\circ$ 

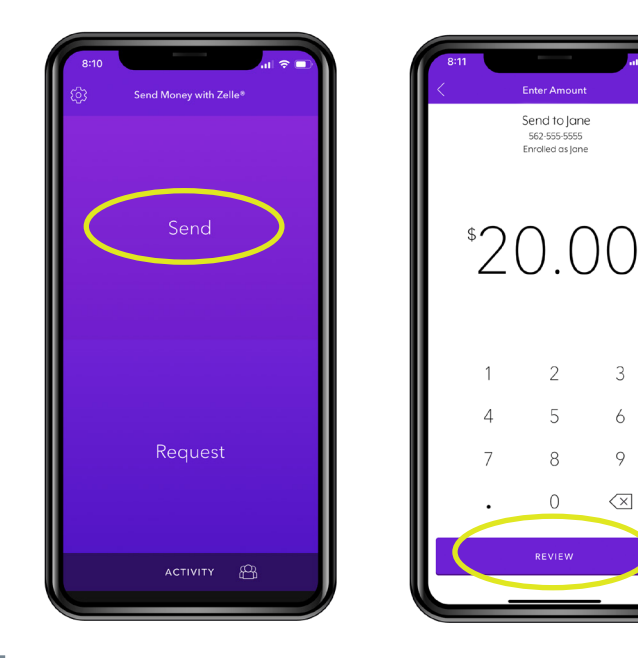

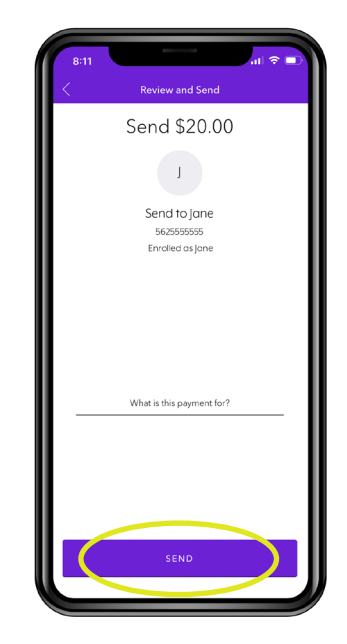

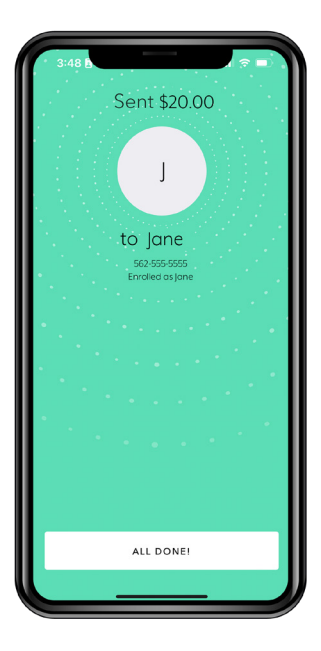